# Dante Domain Manager

# VMWare ESXi® Installation Instructions

 $V<sub>1.4</sub>$ 

26th Feb 2024

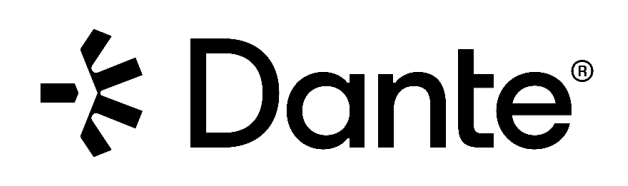

## Copyright

© 2024 Audinate Pty Ltd All Rights Reserved.

Audinate®, the Audinate logo and Dante® are registered trademarks of Audinate Pty Ltd.

All other trademarks are the property of their respective owners.

Audinate products are protected by one or more of US Patents 7747725, 8005939, 7978696, 8171152 and other patents pending or issued. See www.audinate.com/patents.

## **Legal Notice and Disclaimer**

Audinate retains ownership of all intellectual property in this document.

The information and materials presented in this document are provided as an information source only. While effort has been made to ensure the accuracy and completeness of the information, no guarantee is given nor responsibility taken by Audinate for errors or omissions in the data.

Audinate is not liable for any loss or damage that may be suffered or incurred in any way as a result of acting on information in this document. The information is provided solely on the basis that readers will be responsible for making their own assessment, and are advised to verify all relevant representation, statements and information with their own professional advisers.

## **Software Licensing Notice**

Audinate distributes products which are covered by Audinate license agreements and third-party license agreements.

For further information and to access copies of each of these licenses, please visit our website: [www.audinate.com/software-licensing-notice](file:///F:/Templates/www.audinate.com/software-licensing-notice)

# **Contacts**

#### **Audinate Pty Ltd**

Level 7/64 Kippax Street Surry Hills NSW 2010 AUSTRALIA Tel. +61 2 8090 1000 [info@audinate.com](mailto:info@audinate.com) [www.audinate.com](file:///F:/Templates/www.audinate.com)

#### **Audinate Inc**

4380 S Macadam Avenue Suite 255 Portland, OR 97239 USA Tel: +1 503 224 2998

## **European Office**

Audinate Ltd Future Business Centre Kings Hedges Rd Cambridge CB4 2HY United Kingdom Tel. +44 (0) 1273 921695

## **Asia Pacific Office**

Audinate Limited Suite 1106-08, 11/F Tai Yau Building No 181 Johnston Road Wanchai, Hong Kong 澳迪耐特有限公司 香港灣仔莊士敦道181號 大有大廈11樓1106-8室 Tel. +(852)-3588 0030 +(852)-3588 0031 Fax. +(852)-2975 8042

# **Contents**

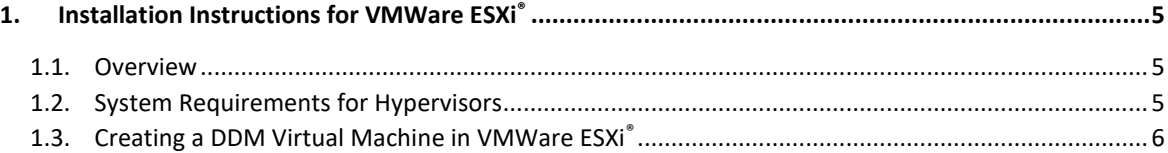

# <span id="page-4-0"></span>1. Installation Instructions for VMWare ESXi<sup>®</sup>

#### <span id="page-4-1"></span>1.1. Overview

Dante Domain Manger (DDM) is packaged as an ISO file, which includes a streamlined Linux distribution which has been preconfigured for the DDM application.

To install DDM you can create a bootable USB drive (for installing DDM on a bare-metal machine) or import the ISO directly into a virtualization platform. This guide will walk through importing the ISO file and creating a new virtual machine in VMWare ESXi®.

#### <span id="page-4-2"></span>1.2. System Requirements for Hypervisors

The licensing model for DDM includes three editions: Silver, Gold, and Platinum. Each edition supports a different number of devices and domains, and the hypervisor must be configured to provide sufficient system resources for the virtual machine based on the product edition.

- The Silver and Gold editions require a minimum of 2 CPUs, 20GB disk space, and 4GB of RAM.
- The Platinum edition requires a minimum of 2 CPUs, 20GB disk space, and 8GB of RAM.
- For systems that include more than 200 devices, 16GB of RAM is recommended.

The physical host machine on which the hypervisor is installed must also meet the above specifications and VMWare ESXi® [Hardware Requirements](https://docs.vmware.com/en/VMware-vSphere/7.0/com.vmware.esxi.install.doc/GUID-DEB8086A-306B-4239-BF76-E354679202FC.html) (with additional capacity for any other applications).

#### <span id="page-5-0"></span>1.3. Creating a DDM Virtual Machine in VMWare ESXi<sup>®</sup>

1. After logging into the web browser for VMWare ESXi®, Navigate to the **Storage** menu then click **Datastore browser**.

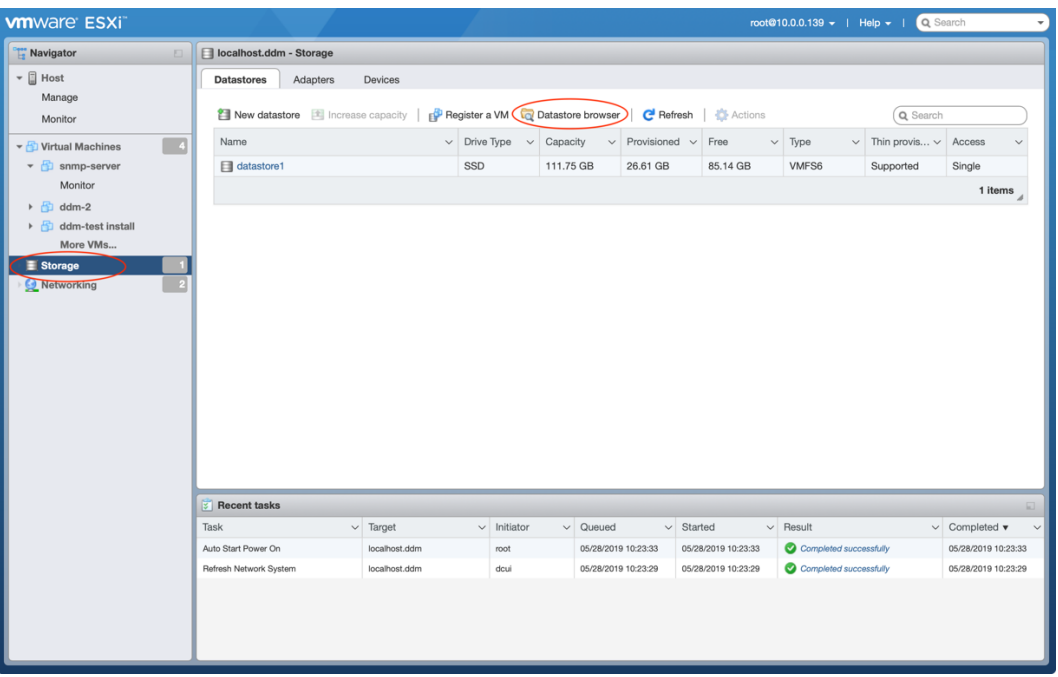

2. In the Datastore browser window click **Upload** and browse for the DDM ISO file. Once the upload completes close the Datastore browser window.

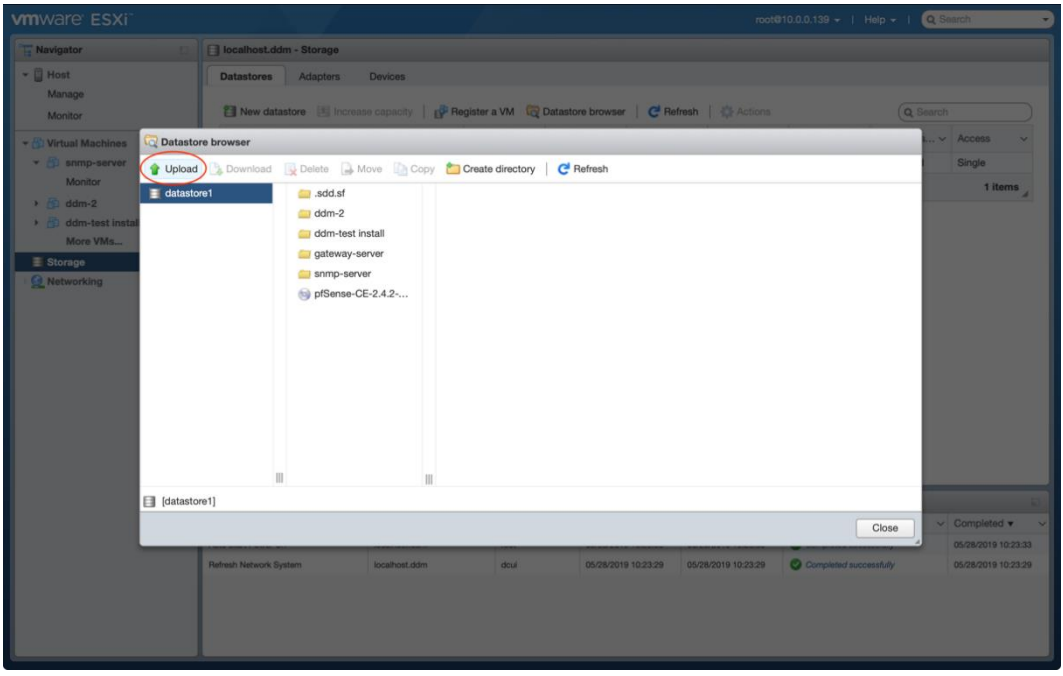

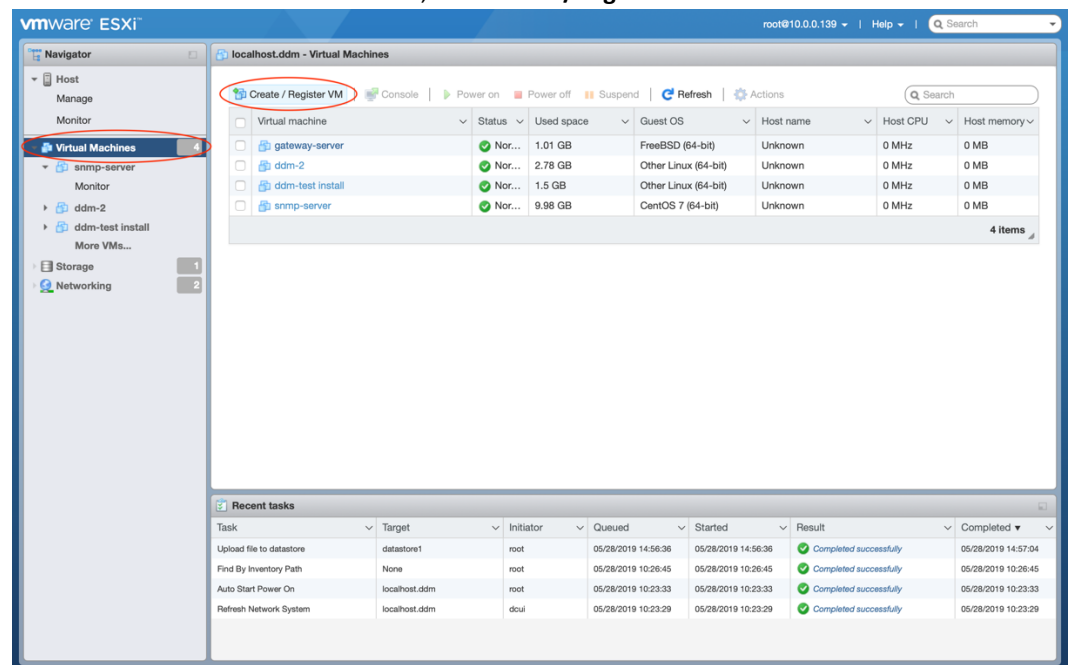

3. Next click the **Virtual Machines** menu, then **Create/Register VM**.

4. On the first page of the New Virtual Machine window select **Create a new virtual machine** then click **Next**.

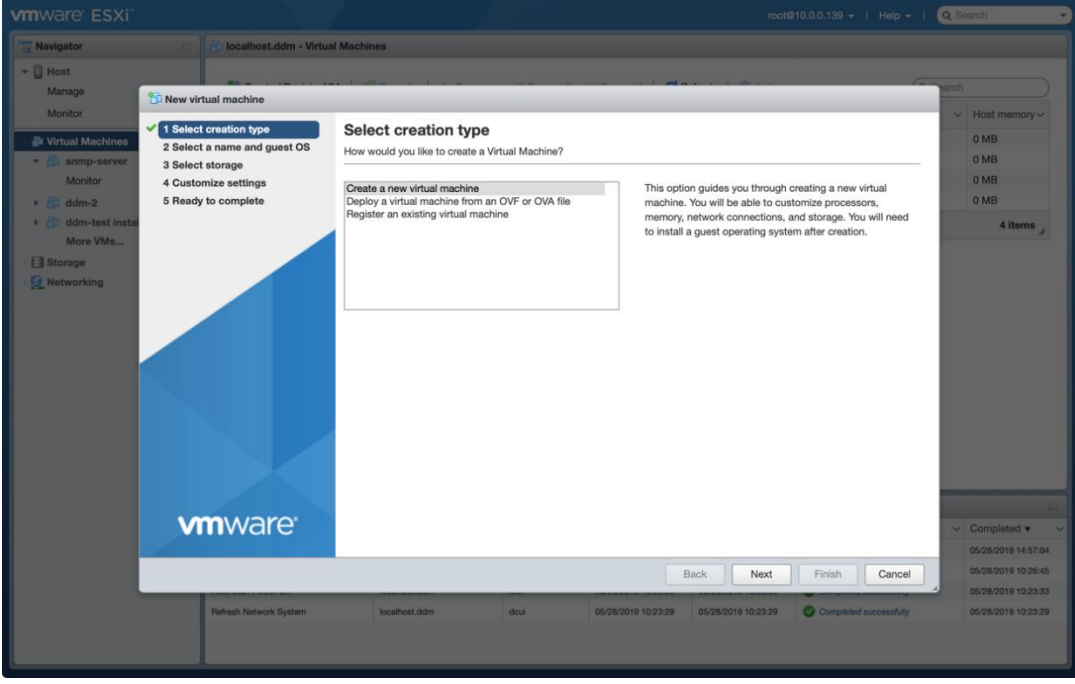

5. On the second page name your virtual machine. Then select Guest OS family: **Linux**

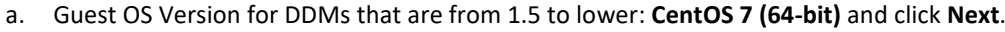

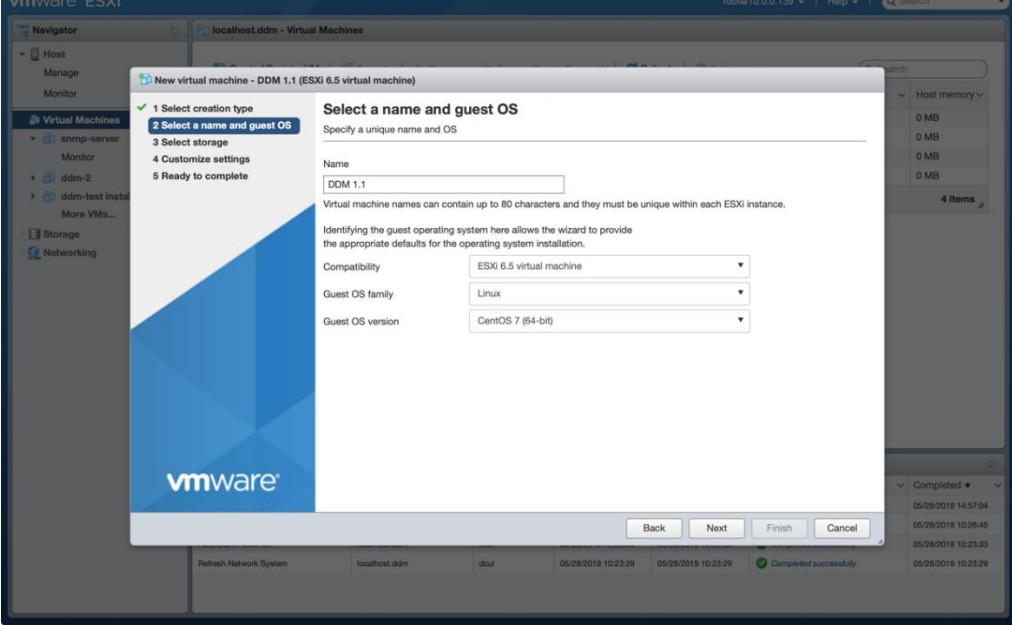

- M1.7 (ESXi 6.7 virtual machine) Select a name and guest OS tain up to 80 ESXI 6.7 est OS famil **vm**ware
- b. Guest OS Version for DDMs that are from 1.7 and higher: **Other Linux (64-bit)** and click **Next**.

6. On the third page leave **datastore1** selected and click **Next**.

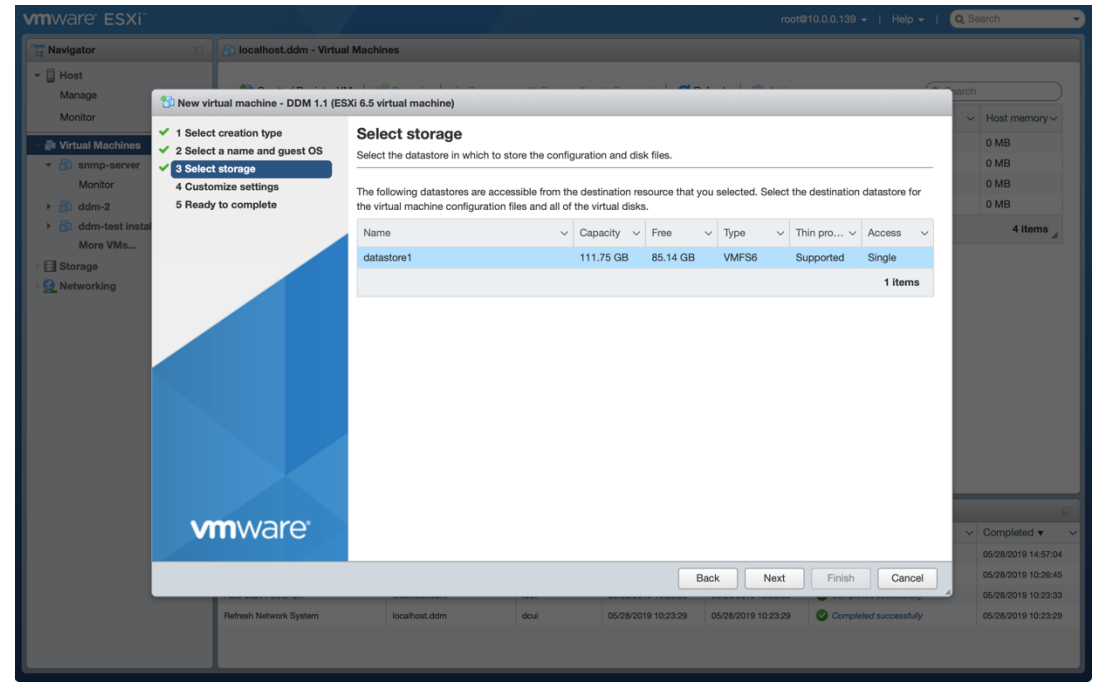

7. On the fourth page you'll need to customize the settings based on the DDM edition and number of devices in your system *(see "1.2 System Requirements for Hypervisors")*. The minimum requirements are: 2 CPUs, 4096 MB Memory, 20 GB Storage on the hard disk.

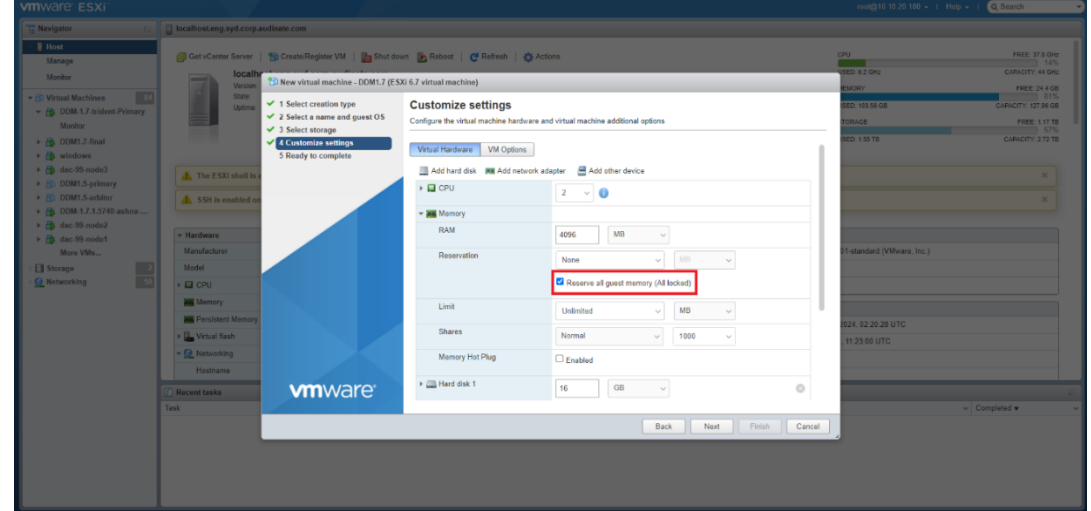

8. Static memory is recommended. Check on the 'Reserve all guest memory (All locked)'.

9. If the machine does not already have a CD/DVD drive add one from the **Add other device** dropdown menu. In the New CD/DVD Drive dropdown menu select **Datastore ISO file** and in the datastore browser window that opens select the DDM ISO file then click **Next**.

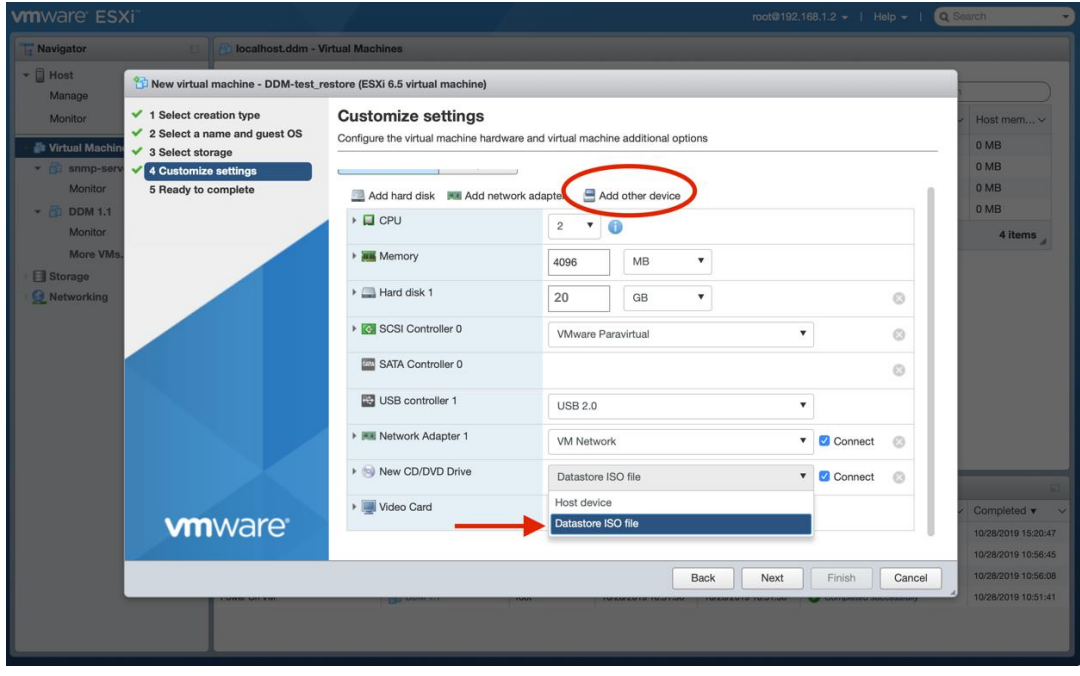

10. Review your settings and click **Finish**. Allow the virtual machine to load. Do not navigate away from this page during the loading process.

11. Start the virtual machine. On the DDM Installation screen make sure **Install Dante Domain Manager** is highlighted and hit enter.

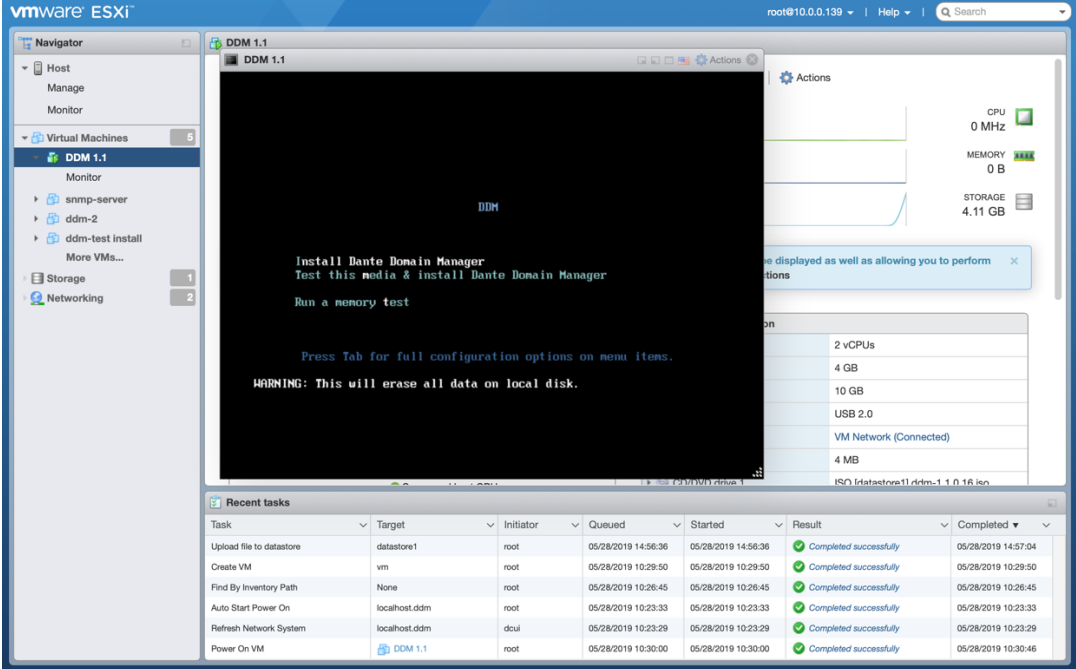

- 12. Let the installation process run until you see the message**: Installation Complete.** Press return to reboot the machine.
- 13. Once booted up the start-up script displays a dialog showing the Dante interface and the IP address for the VM, plus an administration menu. Make any changes needed in the administration menu, open up a web browser and navigate to the IP address, then follow the steps to complete DDM setup and licensing.
- 14. More information on the Administration Menu options and licensing process is available in the Dante [Domain Manager Quick Start Guide.](https://dev.audinate.com/GA/ddm/qsg/pdf/latest/AUD-MAN-DDM_Quick_Start_Guide-v2.10.pdf)